# **NTB Paging System Product Manual**

The information contained in this manual is subject to modify without notice. Copyright © 2009-2011

All rights reserved by DigiSpider Inc. This publication contains information that is protected by copyright.

"DS" , "Digispider", "Dspider" mentioned in this manual all refer to" DigiSpider Inc.

No part of it may be reproduced, transmitted, or translated any language without permission from DigiSpider Inc.

Trademarks as "DS", "Digispider", " Dspider" used in this manual are registered by DigiSpider Inc.

Trademarks as "Microsoft", "MS-DOS", "Windows", "Windows 98", "Windows 2000", "Windows XP" are registered by Microsoft Corporation;

Other trademarks and Names mentioned in this manual are belong to the corporation who have registered the trademark or produced the product. DigiSpider Inc.has no patent right for these products.

NTB Serial 2010 P/N: Version: 1.1

Thanks for your purchasing NTB series paging system developed by our company. Human and high-tech essences are fused in our products. NTB series will give you one brand-new application experiences.

Please follow the steps to protect your products, work area and personal safety, in order to avoid the potential danger of damage.

## **When you are using NTB equipments:**

Please follow the steps when you are using NTB equipments,

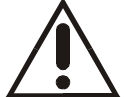

**Warning:** Don't operate NTB equipments when you demount the covers.

- Please make sure the voltage of the NTB according to local AC voltage standard, in order to avoid to damage NTB equipments.
	- --There are 115V/60Hz in most of countries and districts in South America, North America and Far East, e.g. Japan, Korea and Taiwan.
	- --There are 230V/50Hz in most of countries in Europe, Middle East and Far East.
- Please make sure the electrical outlet is unplugged before interior setup of NTB equipments, in order to avoid to damage main board of NTB equipments. Some main boards are electrified still when the equipment is plugged.
- Installation and servicing should be performed by qualified and experienced personnel.
- Please make sure all the cables of NTB equipments and peripheral equipment are connected to the correct ground electrical outlets, in order to avoid electrical shock. All the cables are equipped three-phrase plug to ensure they are grounded correctly. Don't use the unidirectional plug and don't remove the pins from the cable. Please use three-phrase cable with correct ground electrical outlet if you need to use extension cords.
- Don't use NTB equipments in thunderstorm, in order to avoid the potential risk of electrical shock.
- Don't connect or disconnect any cable and don't repair or reconfigure the product in thunderstorm, in order to avoid the potential risk of electrical shock.
- Please make sure the connection of NTB equipments and electrical outlet is severed before cleaning.
- Make sure that NTB equipment's power is off when you clean it. Clean your NTB equipment exterior casing regularly with a soft and dry cloth or a fluff brush. Do not use liquid or aerosol cleaners which maybe include caustic or flammable substance.
- Wait for a period about ten seconds before severing the connection of peripheral equipment and NTB equipment, in order to avoid damage to the system board.
- Pull out the cable from the network adapter which is on the back of NTB equipment first and then pull out the cable from the network hole, in order to avoid short circuit when you sever the connection. Plug the cable into network hole first and then plug the cable into network adapter when you reconnect the products.
- Please use surge protective device, circuitry adjuster and UPS, in order to avoid instantaneous high or low voltage damage to NTB equipment.
- Make sure there are no goods exert pressure on cables. Do not make cables exposure, which will cause trample and stumble.
- Never push objects of any kind through openings of NTB equipment as that may cause interior short circuit and result in fire, electric shock, or other hazards.
- Do not use NTB equipment near a source of heat and don't jam the refrigeration vent. Don't make paper underlie NTB equipment. Use NTB equipment in ventilated area and don't locate NTB equipment on bed, sofa or carpet.
- Never spill food or liquid of any kind on the NTB equipment.
- Do not use the NTB near water or other liquids, or in rainy/moist situations. If liquid gets into your NTB, turn it off and take it to your dealer for inspection.
- Water and/or Moisture Do not use this equipment near water or in contact with water.

# **Technical instructions**

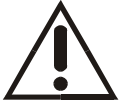

**Warning:** Perhaps there are some mistakes of description and printing in technical instructions

- With the rapid technical development, our products keep on improving and renewing, so there are may some demoded or useless specifications about some standards in this manual.
- We are very conscientious for reorganizing this manual, but we do not guarantee there is no negligence or mistake in this manual, and we can't exclude the possibility that this manual will be renewed again. If there are any revises, we will not give notice any more.
- If there is any revises in this manual, it will be promulgated in Digispider Website[:http://www.digispider.net](http://www.digispider.net/)

## **Do not tear up any label**

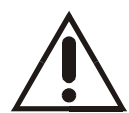

**Warning:** Please do not voluntarily tear up any label on NTB equipment; otherwise it will affect to recognize the standard of product maintenance deadline.

- All labels on NTB equipment show information when the products are manufactured and sold, these labels are very important for technology recognition and maintenance of products.
- All labels on NTB equipment are belonged to recognized standard of product maintenance deadline. If you voluntarily tear up them, it will affect to recognize the standard of product maintenance deadline.

# **Looking for help**

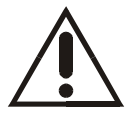

**Warning:** Do not attempt to repair this equipment yourself, or it will damage your equipment and result in serious results, e.g. personal injury.

- z All NTB products are manufactured by DigiSpider Inc.,All maintenance should be performed only by authorized Units.
- Do not attempt to repair this equipment yourself. Refer all repairs to qualified service personnel.
- If there is any question, please contact the dealer you purchased NTB equipments from, you also can call Digispider customer service, ask for help.

### **Contents**

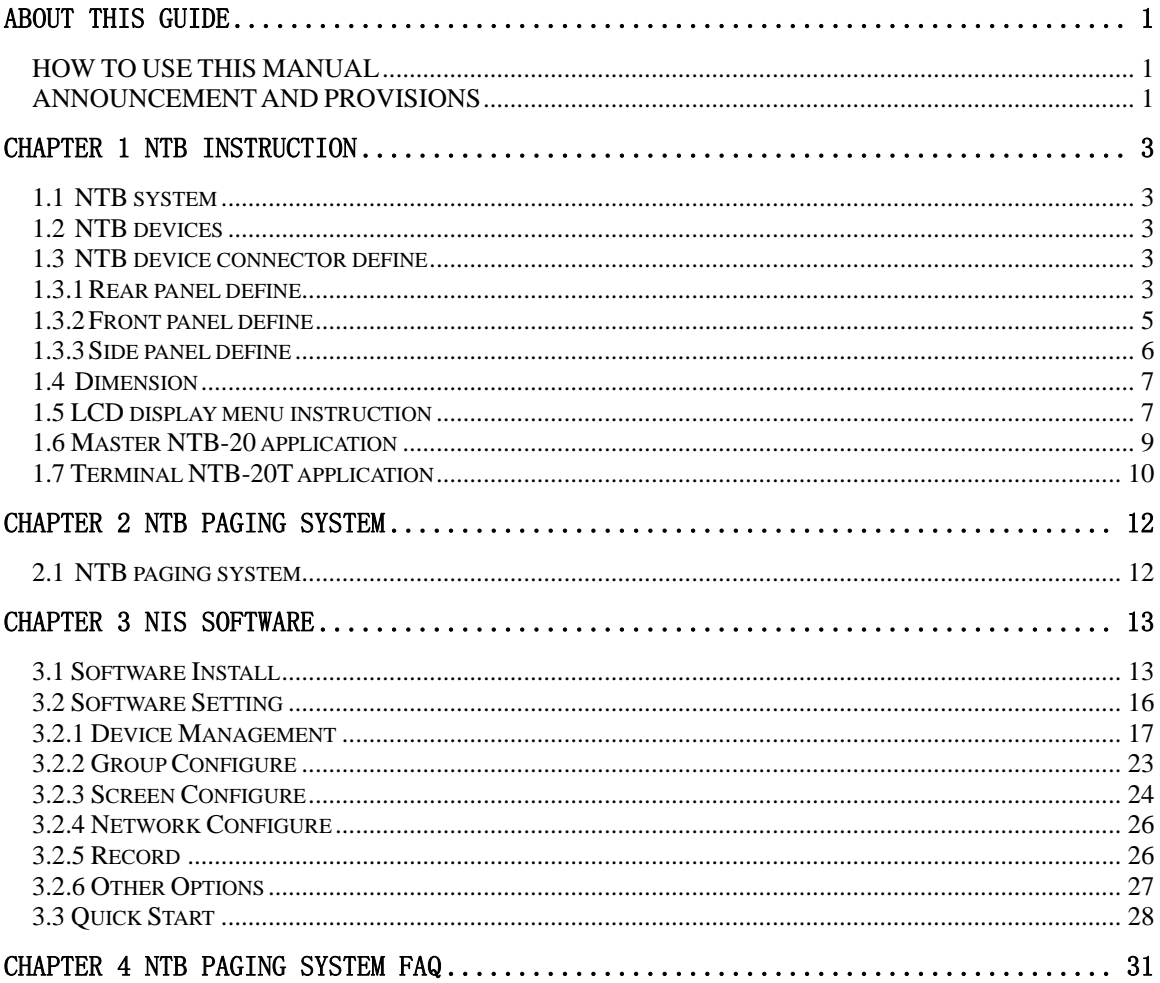

<span id="page-6-0"></span>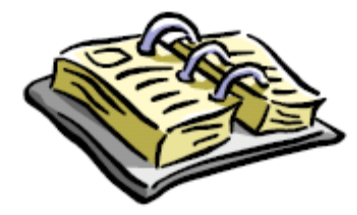

# **ABOUT THIS GUIDE**

This manual will help you to be acquainted with the products and functions of NTB Network Audio Matrix Processor, by presenting the methods of installation, configuration, operations and maintenance. If you encounter any problem, or it is the first time for you to use Digispider's NTB Series, please read this manual first for relevant information and technical supports. As for its upgrades and updates, some descriptions and illustrations in the manual may be different with your hardware. Please visit [http://www.digispider.net](http://www.digispider.net/) from time to time for the latest documentation.

## **HOW TO USE THIS MANUAL**

Read it in any order you like.

You may begin with any page and skip to the desired one. It will surely provide you with a complete flowchart if you read it from the beginning to the end.

There are Table of Content and Index in the manual, providing different research methods for various reading habits.

If you encounter any unknown words or expressions, please refer to the attached "Glossary".

#### **For the person who use the system for the first times:**

We recommend you read all the content of the manual, especially the information with words of "Note, Caution and Warning". You are required to operate strictly according to the prospectuses in the manual.

During the installation of hardware, frequently read the "Safety Guidelines" section of the manual.

#### **For ordinary users:**

As for system administrator and operator, they may read the necessary information at their own choice. Please refer to the "General description" section of the manual for specific description. If the manual can't solve the problem, please contact the technical support personnel and trained  $\&$  qualified engineers for the solution.

#### **For experienced and qualified engineers:**

For the reason that our products keep on upgrading and updating, please make attention to the update information of the manual. The specific update information is easily accessible at the all time on our service and support website, which will be incorporated into the last version of manual.

# **ANNOUNCEMENT AND PROVISIONS**

The manual prepared by Digispider Inc. does not provide any form of guarantee, clear or implied, including but not limited to, implied guarantees or a special-purpose commercial reasonableness. In some areas of specific transactions is a clear or implied guarantees, therefore, this statement may not apply to you.

The manual may contain technical inaccuracies or typographical errors terminology. Identify changes and updating information regularly updated content will be updated to version. Digispider Inc may make improvement or updates for the products and procedures described in this document, at any time as it sees fit.

The manual applies to NTB Network Audio Matrix Processor configured with different channels.

For more technical information, please consult your Digispider Inc sales representative and retailers.

The usage, reproduction and distribution of this manual are subject to Digispider Inc's provisions. Without the prior written permission obtained from Digispider Inc, this manual shall not be reproduced and distributed.

© 2009-2011 Digispider Inc All Right Reserved

The power of interpretation of the manual shall be vested in Digispider Inc

# <span id="page-8-0"></span>**Chapter 1 NTB instruction**

# **1.1 NTB system**

NTB (Network Talk Back) is a network paging system, which is based on CobraNet technology. Connecting the NTB devices to LAN, the terminal station NTB-20T and master station NTB-20 can establish a paging system controlled by the software.

A NTB system must including a master device NTB-20 and several terminal device NTB-20T, both of them have one channel analog input, one XLR microphone input; And one channel analog output, one 3.5mm headphone connector and one internal speaker output.

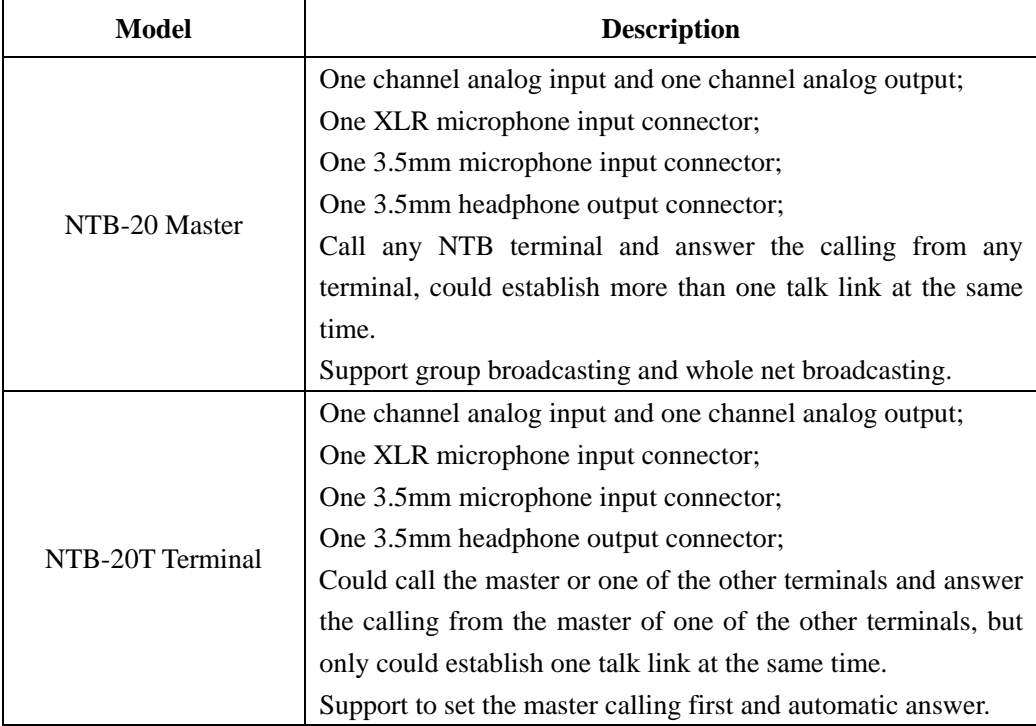

# **1.2 NTB devices**

# **1.3 NTB device connector define**

# **1.3.1 Rear panel define**

The picture shows the rear panel

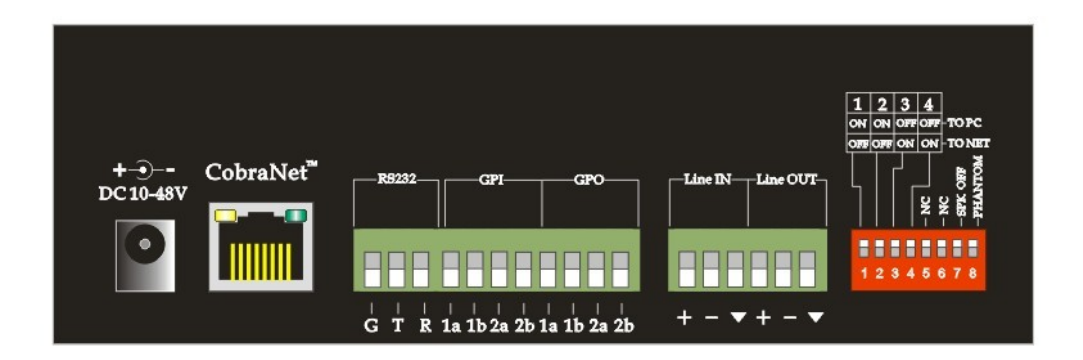

#### Fig 1-1 NTB-20&20T rear panel

NTB-20 master and the NTB-20T terminal have the same rear panel.

- DC 10-48V power connector;
- RJ45 CobraNet network connector;
- RS232 3 Pin Euro block connector; (reserved)
- GPIO 8 Pin Euro block connector:

The GPO (1a, 1b) would be closed when the talk link between the master and terminal have been established. (GPIO function could be defined by request).

- One channel input, 3 Pin Euro block connector;
- $\bullet$  One channel output, 3 Pin Euro block connector;
- 8 switch:

The switch turn to the downside is ON, turn to the upside is OFF. (Default is all OFF.)

Switch 1 and 2: to set the RS232 connector's ON/OFF, when both of the switch 1 and 2 are OFF, the RS232 connector is OFF too.

Switch 3 and 4: to set the network function ON/OFF. The NTB device couldn't be controlled by the NIS software if the network function is closed. Both of the switch 3 and 4 are ON, the network function is ON. Both of the switch are OFF, the network function is OFF too.

- Switch 5 and 6: to set the ON/OFF status of the 3.5mm microphone connector on the side panel. When both of the switch 5 and 6 are ON, the 3.5mm microphone could work.
- Switch 7: to set the internal speaker's ON/Mute. When the switch is ON, the speaker is mute, when the switch is OFF, the speaker is ON.
- Switch 8: to set the phantom power ON/OFF for the microphone connected on the front panel. When the switch is ON, the phantom power is ON; when the switch is OFF, the phantom power is OFF too.

Note: when the phantom power is OFF, the microphone maybe couldn't work, please check the microphone's instruction whether it need the phantom power supply.

The default setting:

**1,2,5,6,7 ---OFF; 3,4,8—ON.** 

# <span id="page-10-0"></span>**1.3.2 Front panel define**

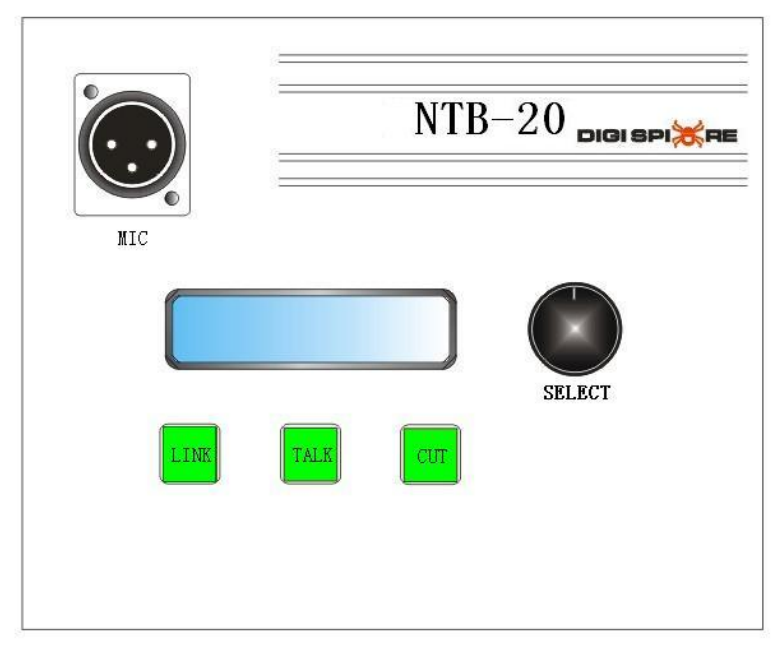

Fig 1-2 NTB-20 front panel

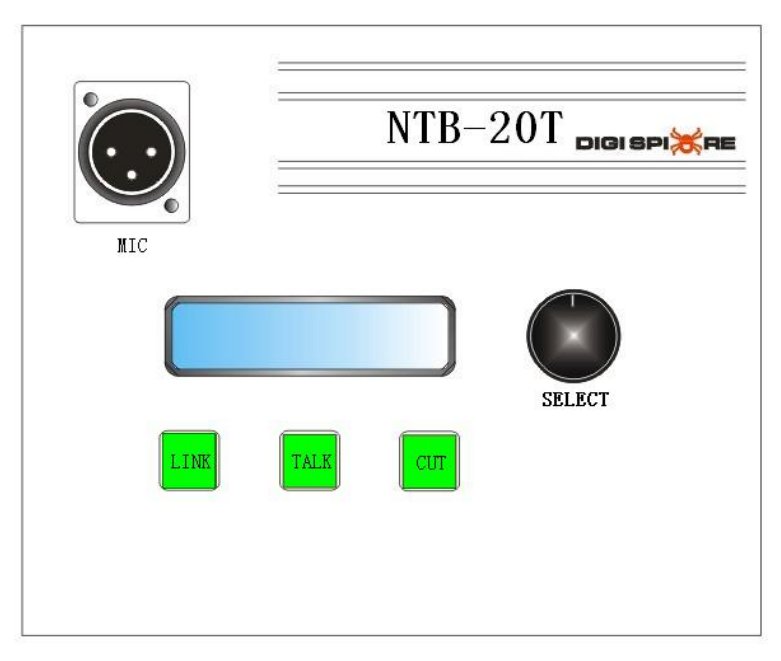

Fig 1-3 NTB-20T front panel

As the pictures show, the different between the NTB-20 and NTB-20T is just only the device model name on the upper right corner.

- z A microphone connector for external microphone, it supports the phantom power supply.
- $\bullet$  A LCD display panel.

Display the device's information, and the paging system information like the other devices' name, talking link and so on. Please refer to the LCD display menu description as below.

<span id="page-11-0"></span> $\bullet$  A "LINK" button:

By press this button could initiate a calling or answer a calling request.

The LED of the "LINK" button could indicate the link status; When it is idle, the LED is OFF; When it is calling the other device or it is just being called by the other device, the LED is flashing; When a talk link have been already established, the LED is always light.

• A "TALK" button:

It would be light automatically when the talk link is established. And it also shows the device whether have the talk commission in the talk link which the master is joining. (there no talk commission between the terminals).

The master always has talk commission, so it's LED of the talk button is always light when it take part in the talk link. The master could cancel the talk commission of the selected device by press the button.

And the terminal could cancel its own talk commission or send the request to the master for resume its own talk commission by press its own TALK button. The terminals have the talk commission when its TALK LED is always light; When the LED is flashing it means the terminal don't have the talk commission.

The LED is OFF when no talk link is established.

A "CUT" button;

It could end the present talk link or the calling, and it could reject the calling request from others. It doesn't have the LED lighter.

• A "SELECT" rotary knob;

It could rotary as a knob and press as a button to change and select the display menu items;

Turn the knob to right or left to change the display menu item.

Press the knob to select the items.

And it could press the knob to check the last four characters of the device's MAC address.

# **1.3.3 Side panel define**

The NTB-20 and the NTB-20T have the same side panel. The NTB device's left side panel shows as below. There are a 3.5mm TRS microphone connector and the3.5mm TRS headphone connector. The NTB device's right side panel just only has a speaker.

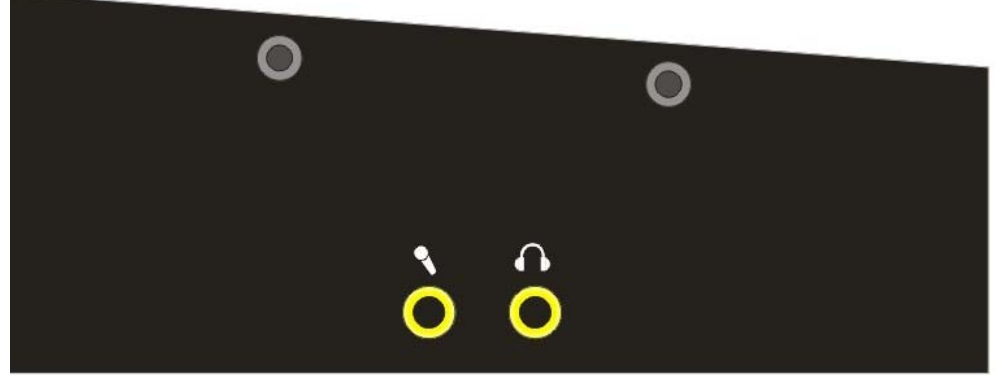

Fig1-4 NTB device left side panel

## <span id="page-12-0"></span>**1.4 Dimension**

NTB-20 and NTB-20T have the same dimension.

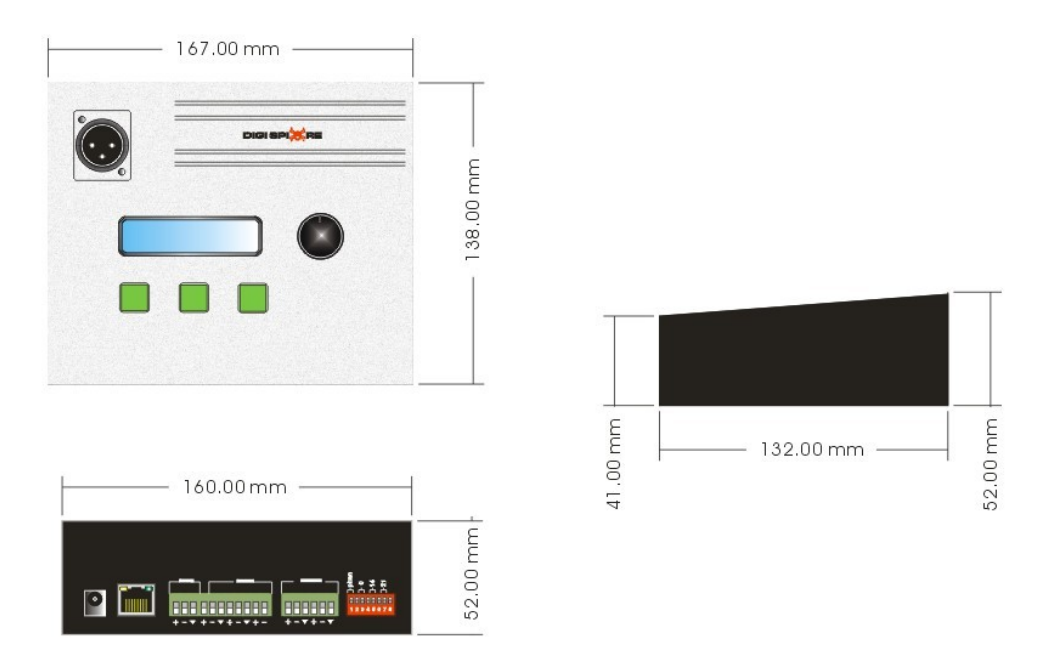

Fig1-5 NTB device dimension

## **1.5 LCD display menu instruction**

The LCD of the NTB device could display two line information, it only display the first line information when the device is idle, and it display both of the two line information when the device is linked or calling or being called.

The first line displays the target devices' information, like the device number, name and the status. It could change to show the different device information by to rotate the "SELECT" knob.

Note: the master device has the group and broadcast mode could to be selected.

The second line displays the linked device's information, like the device name, amount.

### **1. Idle - LCD display status**

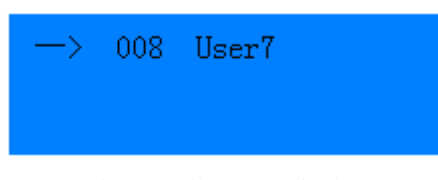

Fig 1-6 Idle LCD display

 $\rightarrow$ : When the  $\rightarrow$  to a line, it means the line be selected could be operated by rotate the "SELECT" knob.

**008 User7:** It shows the selected device name and number. The Fig 1-8 shows the selected device's number is 008, and it's name is User7. It could change the device by rotate the "SELECT" knob. The NTB-20 master not only could change the device, but also could select and change the group or the broadcast mode. The master could call with the group mode and broadcast mode. The NTB-20Tdon't support the group mode or the broadcast mode.

**2. Calling – LCD display status** 

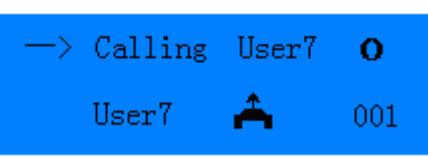

Fig 1-7 Calling LCD display

As the Fig 1-7 shows the first line display information is:  $\rightarrow$  **Calling User7** O

 $\rightarrow$ : Under the Calling status, the  $\rightarrow$  default point to the first line.

**Calling User 7:** It shows the device name that is calling. Fig 1-7 shows the device being called is the User7.

**O**: It means the device is being called is idle.

﹗:It shows the device being called is busy, it has linked with other devices.

**X**: It shows the device being called is no response or off line.

As the Fig 1-7 shows the second line display information is: User  $7 \rightarrow 001$ 

**User7:** It shows the name of the device is being called.

 $\bigoplus$ : It shows the local device is calling the other device.

 $\bigstar$ : It shows the local device is being called by the other device.

**001**: It shows the amount of the terminals that being called.

**Note:** When the NTB-20 master is calling the NTB-20T terminals, it will shows the  $\triangle$  on

the master device LCD. And it will show the  $\stackrel{\ast}{\leftarrow}$  when the master is being called by the terminals. When the terminal is using the principal mode or the not auto answer of the subordinate mode, it shows the same icon as the master. But when the terminal is using the

auto answer of the subordinate mode, it always shows the  $\hat{\mathbf{A}}$ , and the icon show time is 2s, then the link would be auto established.

#### **3. Talk linked - LCD display status**

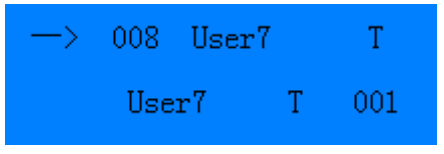

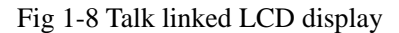

As the Fig1-8 shows, the first line display information is:  $\rightarrow$ , 008 User7,**T** 

 $\rightarrow$ : When the  $\rightarrow$  turn to the line which means the line menu has been selected, and it could be operated by the "SELECT" knob. It would turn to the next line by push the "SELECT" knob. **008 User7:** It shows the selected device name and number. The Fig 1-8 shows the selected device's number is 008, and it's name is User7. It could change the device by rotate the "SELECT" knob.

**T**: This display position show the device status, the different display information means

<span id="page-14-0"></span>different status. All of the four different display information is listed below, there are the T, MT, MB, MR.

**T**: It only displays on the NTB-20T terminal, means the terminal has established a duplex talk link with another terminal.

**MT**: It displays both on the NTB-20 master device and the NTB-20T terminal device, means the talk link is duplex.

**MB**:It only displays on the NTB-20 master device, means the NTB-20T terminal device don't have the talk commission of the current talk link between the master and terminal. **MR**: It only displays on the NTB-20T terminal device, means the NTB-20T terminal device don't have the tall commission.

As the picture Fig 1-8 shows, the second line display information is: User  $7, T, 001$ .

User 7: This display position show the device that has been established the talk link with this local device or the device that just calling the local device. When the  $\rightarrow$  turn to the second line, it could rotate the "SELECT" knob to select and change the devices. The Fig 1-8 shows the User7 has been linked with the local device.

**T**: This display position show the device status, the different display information means different status. It is as same as the first line's.

**001**: This number shows that how many links that have been established with this local device.

## **1.6 Master NTB-20 application**

#### **The master NTB-20 has 3 different applications.**

#### **Application 1**:

The master could call any terminals at any time with any mode. The user could select the terminals, groups or broadcast mode by the "SELECT" knob to calling. When the target NTB-20T device has been selected, just push the "LINK" button to calling. It will have the alarm sound except the master is calling as the group or broadcast mode, then waiting for the terminal answer if the terminals not opened the auto answer mode. When terminals answered the calling, the talk link will be found and the "LINK" button will always light and at the same time, the "TALK" button will also light. The master and terminal could talk with each other.

If the master wants to cancel one terminal's talking right, it could select the terminal device by rotate the "SELECT" button, then push the "TALK" button. At the same time, the selected terminal's "TALK" button will flash, and it's voice couldn't be hear by the others.

If the master wants to cut down the talk link with one of the terminals, it could select the terminal device by rotate the "SELECT" button, then push the "CUT" button. If want to cut down all of the talk links, it could select the broadcast mode and push the "CUT" button to end all of the talk links. When pushed the "CUT" button, the master front panel's light will be all OFF.

#### **Application 2**:

The terminals call the master NTB-20 when it is idle, the master NTB-20 device's "LINK"

<span id="page-15-0"></span>button on the front panel will light and flash, and also will have the alarm sound. Push the "LINK" button to establish the talk link. After the link has found, the "LINK" button will always light and the "TALK" button will light at the same time. Then the master and the terminal could talk with each other.

### **Application 3**:

The terminal call the master when the master is talking with the other terminals, the "LINK" button on the master device front panel will light and flash, and also have the alarm sound. The user could to check the information to know which terminal is calling the master and push the "LINK" to found the new talking link if needed.

## **1.7 Terminal NTB-20T application**

### **The terminal NTB-20T also has 3 different applications.**

#### **Application 1**:

A terminal could call the master and one of any other terminals at any time. The user could select the master or one terminal by the "SELECT" knob to calling. When the target device has been selected, just push the "LINK" button to calling. It will have the alarm sound and wait for the answer if the other terminals not opened the auto answer mode. When the master or the terminal answered the calling, the talk link will be found and the "LINK" button will always light and at the same time, the "TALK" button will also light. The master and terminal could talk with each other.

Just pushed the "CUT" button to cut down the talk link, the terminal front panel's light will be all OFF.

#### **Application 2**:

The master or the other terminals call the terminal NTB-20T when it is idle, the terminal NTB-20T device's "LINK" button on the front panel will light and flash, and also will have the alarm sound( if the NIS software have configured). Push the "LINK" button to establish the talk link. After the link has found, the "LINK" button will always light and the "TALK" button will light at the same time. Then it could talk with each other.

Push the terminal's "TALK" button to cancel the terminal itself talk right.

Just pushed the "CUT" button to cut down the current talk link, the terminal front panel's light will be all OFF.

And the terminal could set the auto answer mode and establish the talk link automatically under the idle status, don't need to push the "LINK" button to answer. Please refer to the NIS software configure description.

#### **Application 3**:

The an another device call the terminal when the terminal is talking with the other device, the "LINK" button on the terminal device front panel will light and flash, and also have the alarm sound if the NIS software have configured. The user could to check the information to know which device is calling and push the "LINK" to cut down the current talk link and found the new talking link at the same time if needed. After the new talk link has found, the "LINK" button is always light and the "TALK" button is light too. It could talk with each

other through the new talk link. If the master is calling the local terminal device when the terminal device is linked with another terminal, it could set the master calling priority in the NIS software to auto cut down the current talk link and auto answer the master calling. Please refer to the NIS configure description.

# <span id="page-17-0"></span>**Chapter 2 NTB paging system**

# **2.1 NTB paging system**

A NTB paging system at least needs the device listed below:

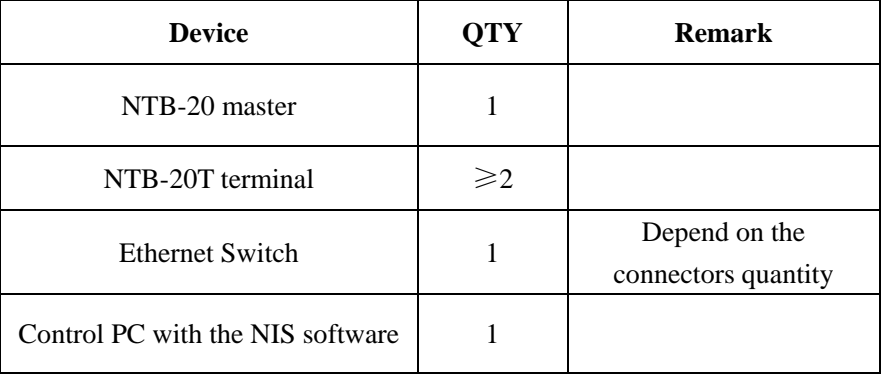

System connecting:

Connect the NTB-20T, NTB-20 and the control PC to the Ethernet switch by the CAT-5 cable. It could use the optical switch if the distance between the devices is far away.

This is the system connecting diagram as below:

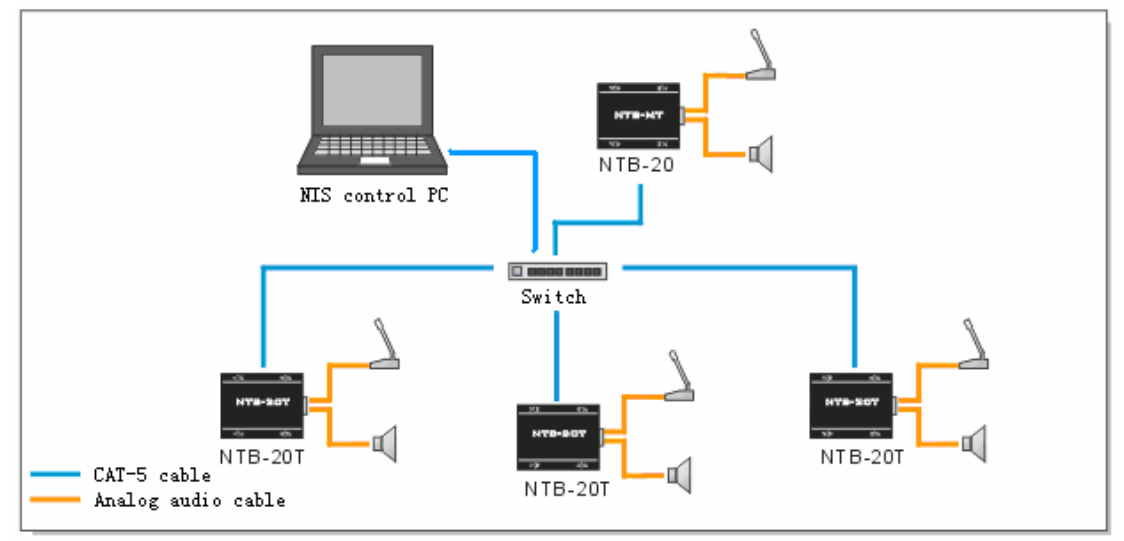

Fig 2-1

# <span id="page-18-0"></span>**Chapter 3 NIS Software**

# **3.1 Software Install**

Double click the NIS setup.exe to start the installation:

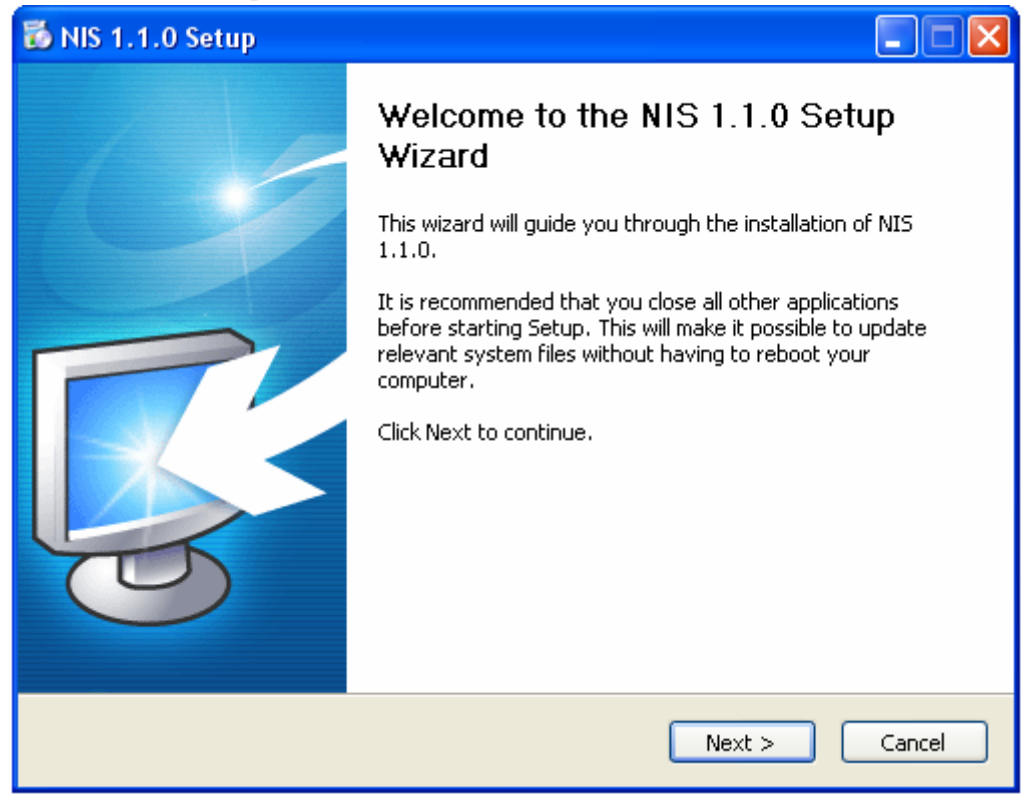

Fig 3-1

Click the "Next" go on

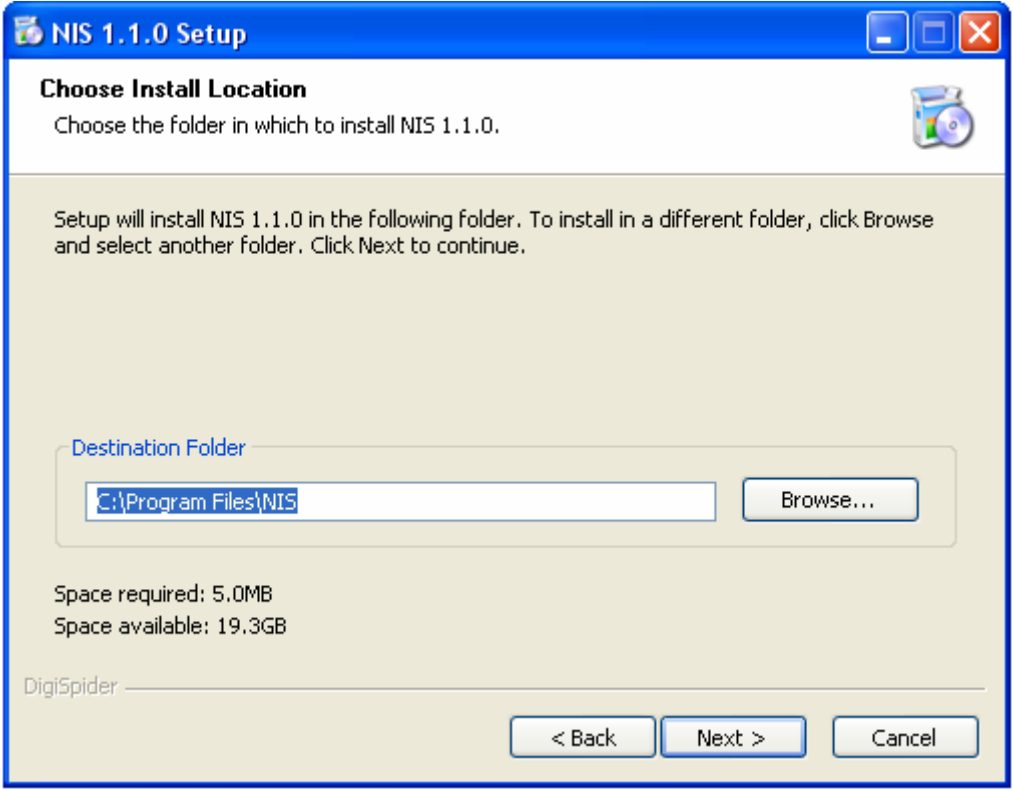

Fig 3-2

Click the "browser" to change the setup destination folder, then click the "Next" go on

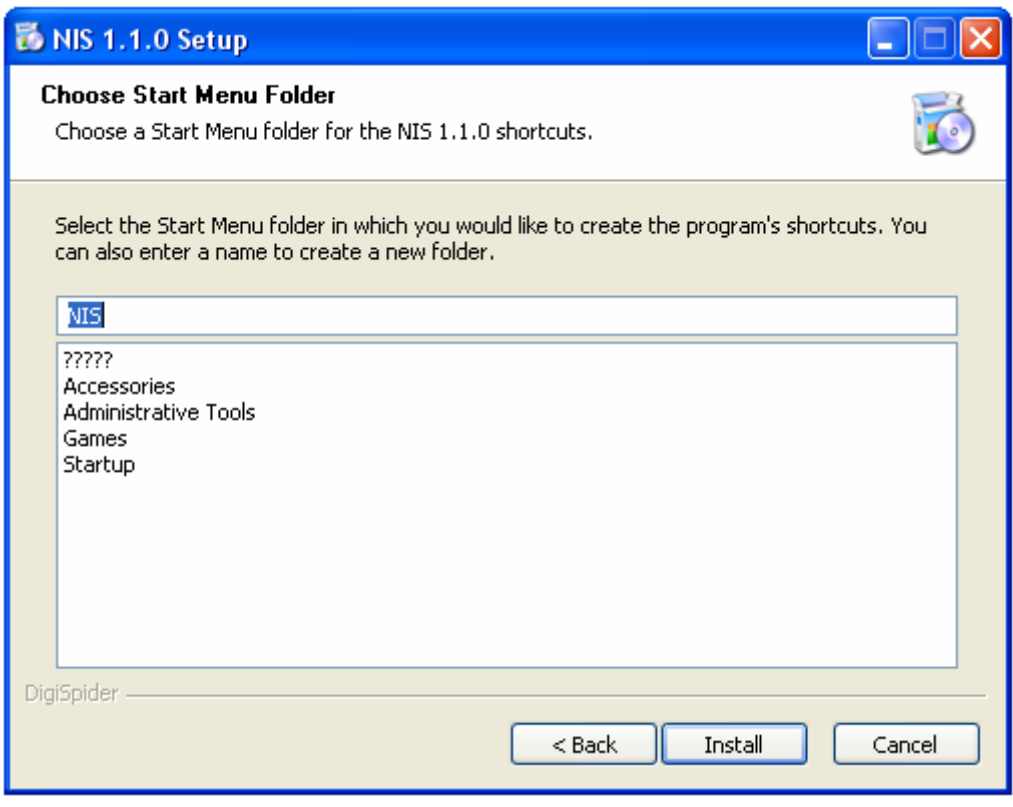

Fig 3-3

Set the quick start icon name, and click the "Install" go on.

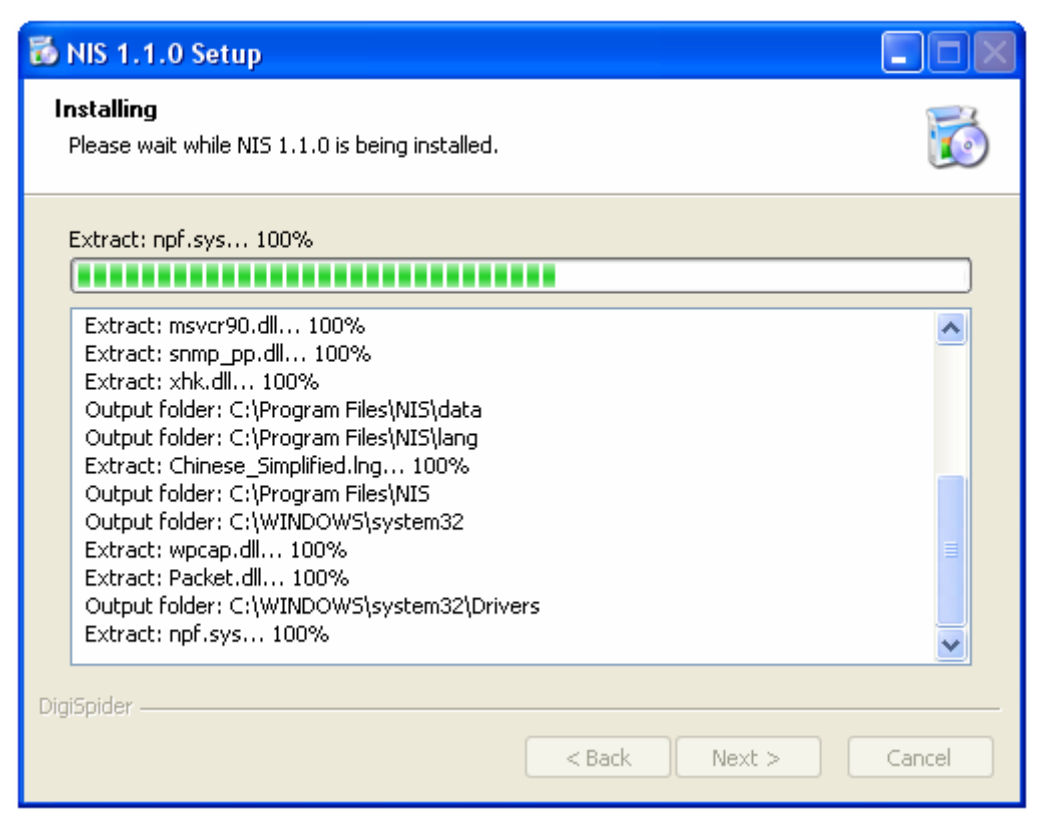

Fig 3-4

Wait for the installation finish.

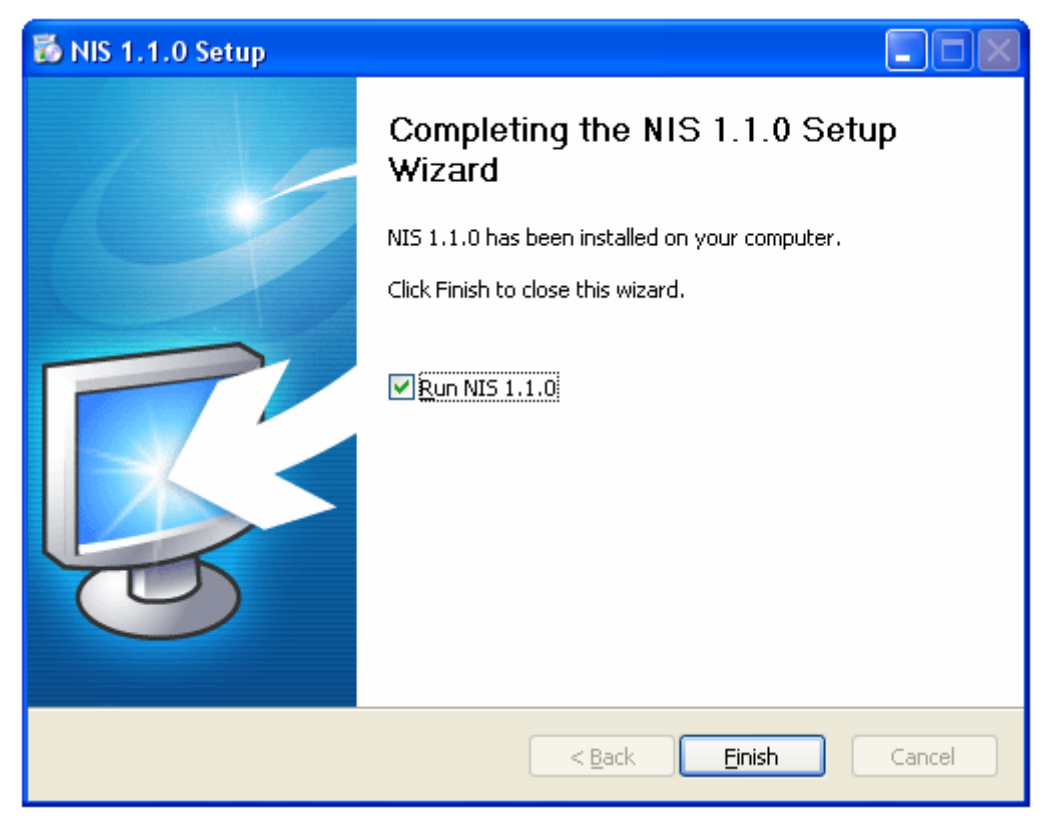

Fig 3-5

The installation finished, select whether running the NIS software immediately. Then click the "Finish".

# <span id="page-21-0"></span>**3.2 Software Setting**

|                            | <b>Network Intercom System</b>         | <b>HEATHER HOSPITAL REPORT</b> |
|----------------------------|----------------------------------------|--------------------------------|
|                            |                                        |                                |
|                            |                                        |                                |
|                            |                                        |                                |
|                            |                                        |                                |
|                            |                                        |                                |
|                            |                                        |                                |
|                            |                                        |                                |
| Screen -                   | Group -                                | - Operation -                  |
| Lock<br>a s<br><b>STAR</b> | Link<br><b>STEP</b><br>Broadcast<br>×. | Talk<br>Drop                   |

Double click the icon  $\frac{1}{2}$  to run the software NIS.

Fig 3-6 First running interface

Fig 3-6 shows the first run of the NIS software.

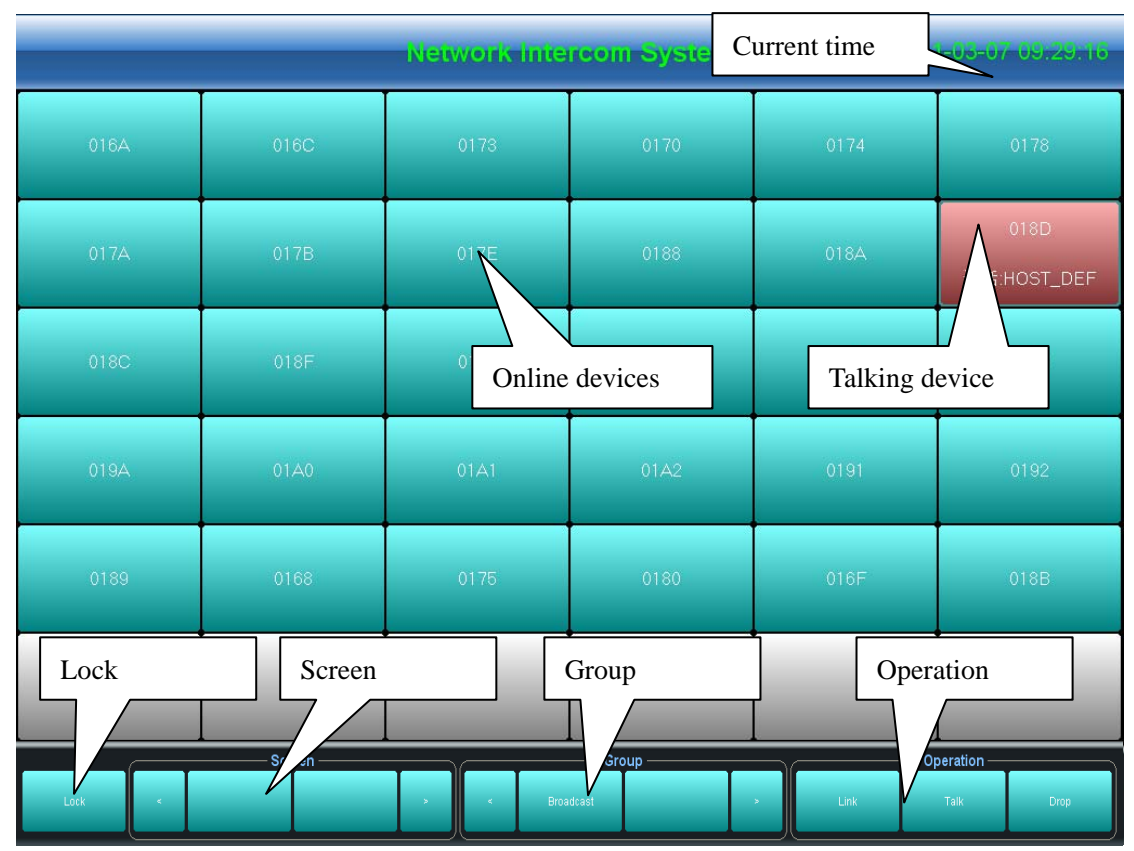

Fig 3-7 NIS Operation Console

<span id="page-22-0"></span>Fig3-7 is the NIS operation console interface.

Each block of the NIS operation console means a NTB terminal and it displays the terminal's customized name. The user could customize define the blocks quantity of each screen, the maximum blocks quantity of each screen is  $10 \times 10$ . When a terminal is calling the master, the block of the terminal would flash. Then the user could select the block and click the "Link" on the bottom right to establish a talk link. And it could select the block and click the "Drop" to end the talk and cut down the link.

The bottom left is the "Lock" button, the screen would be locked after clicked this button. Click it again it will unlock.

On the middle of the bottom are the "Group" and "Screen" button. User could define several terminals into a customized group and to manage them as a group. It would be very easy to establish or cut down the talk link between the master and several terminals by click the "Group" button. The first button of the "Group" is default the broadcast.

And the "Screen" button is used for the user to select several terminals to displayed on the same screen.

On the bottom right are the three operation buttons, "Link", "Talk", "Drop". They are mapped the buttons on the front panel and have the same function. Select a terminal block and make the needed operation.

#### **3.2.1 Device Management**

Right click on the NIS operation console interface, it will pop up the device management menu.

| Device Management |  |
|-------------------|--|
| Group Config      |  |
| Screen Config     |  |
| Network Config    |  |
| Record            |  |
| Options           |  |
| Quit              |  |

Fig 3-8

Select the "Device Management", pop up the window as below.

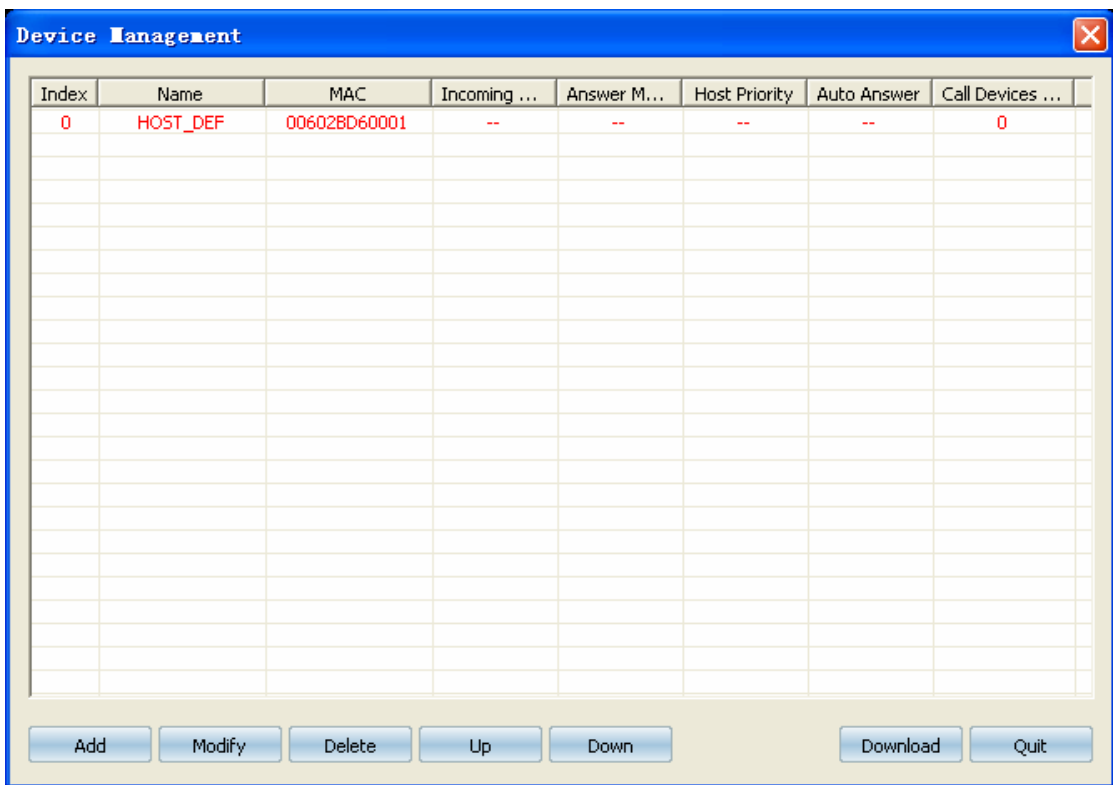

## Fig 3-9 Device Management

The device management window shows devices that have added in the system, including a master device NTB-20 and several NTB-20T terminals. NTB-20 master device's information is in red font, and it only could be modified. But the NTB-20T terminal devices could be added, modified and deleted. After all the devices have been configured, then click the "download" button to download the configured setting information to the system devices and wait the devices auto restart to according the setting.

**Note: All the configured setting needed to be downloaded to the device before exit this device management window, or the setting wouldn't be saved.** 

#### **NTB-20 Master Device Setting**

This is the default device list. User could add the new device according the system.

The first device is the NTB-20 master, it couldn't be deleted. The user could modify the master device's MAC address and device name .etc.

Click "modify" to setting the master device property.

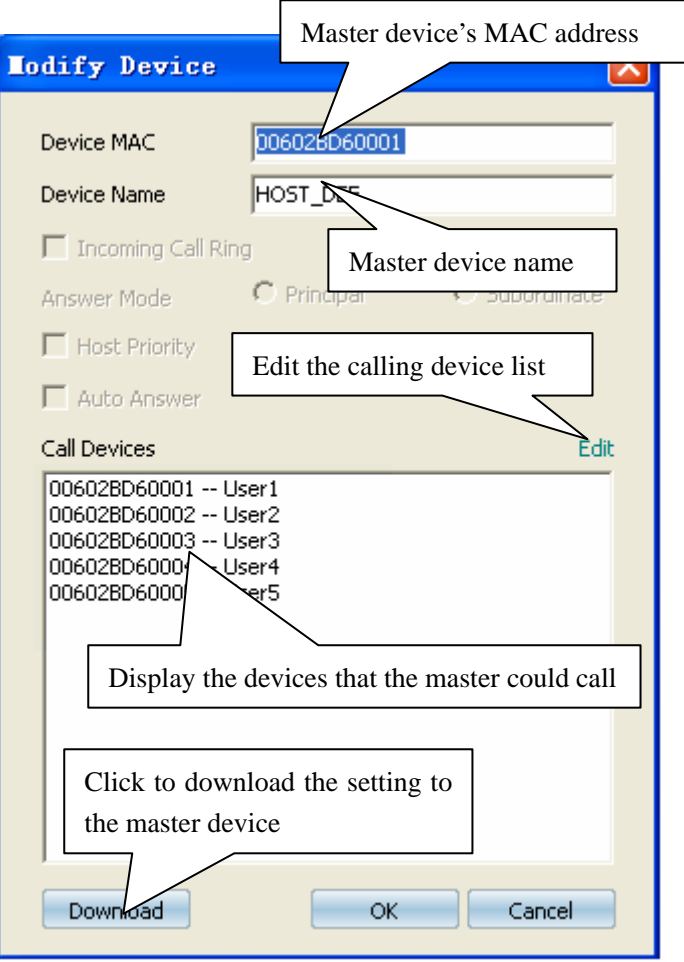

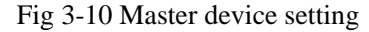

The first blank on the topper is to fill the master device's MAC address, the MAC address of the NTB device total have 12 characters, the previous 6 characters are fixed as 00602B, the last 6 characters could be read from the SN number. The SN number have three segments, the first segment is the last 6 characters of the MAC address.

The second blank is to fill the device name, it could be named by the user according the application.

"Call Devices" shows the terminals devices list that the master could calling. User could edit the list according the system. It would pop up the window as below after clicked the "Edit".

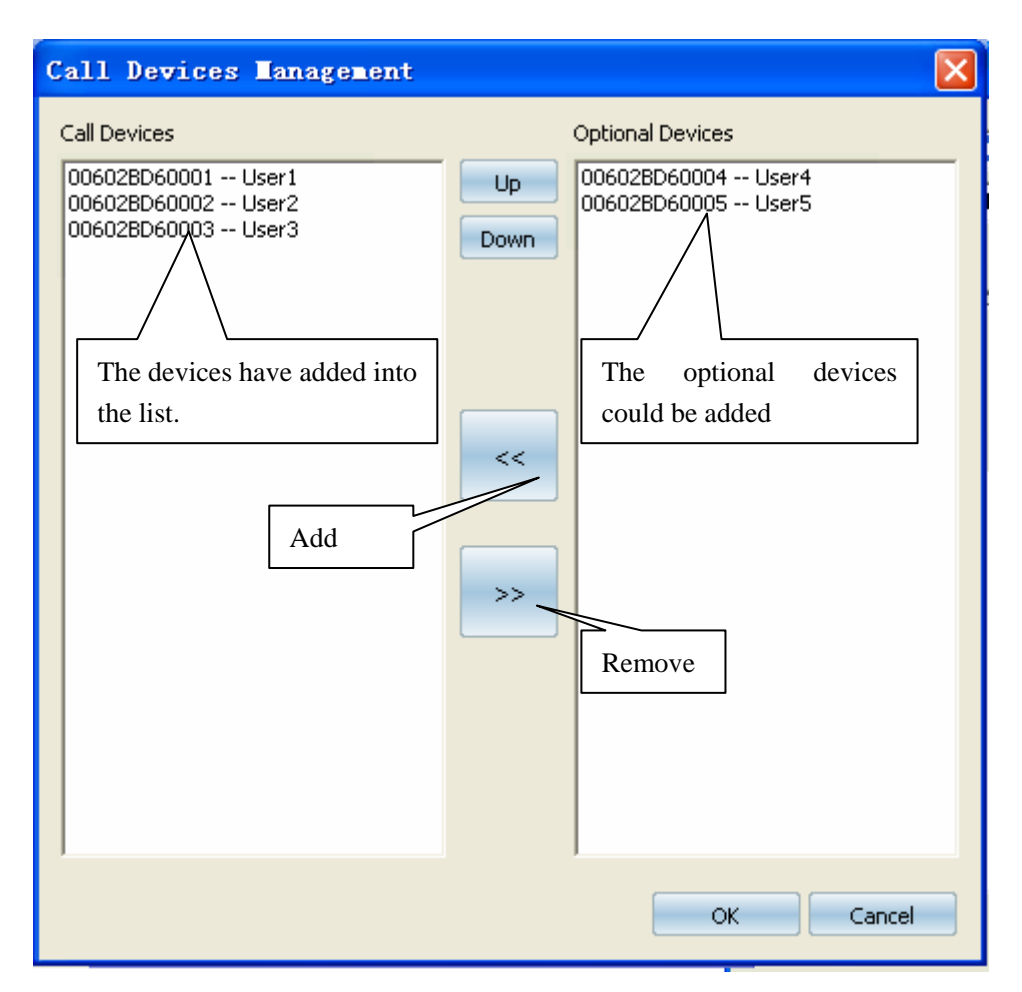

Fig 3-11The Call Devices Management of the master

## **NTB-20T Terminal Device Setting**

It could add, modify and delete the NTB-20T terminal devices in the device management window.

#### **Add Device**

The "Device MAC", "Device Name", "Call Devices", "Edit", "Download" are as same as the master setting. Please refer to the NTB-20 master's description.

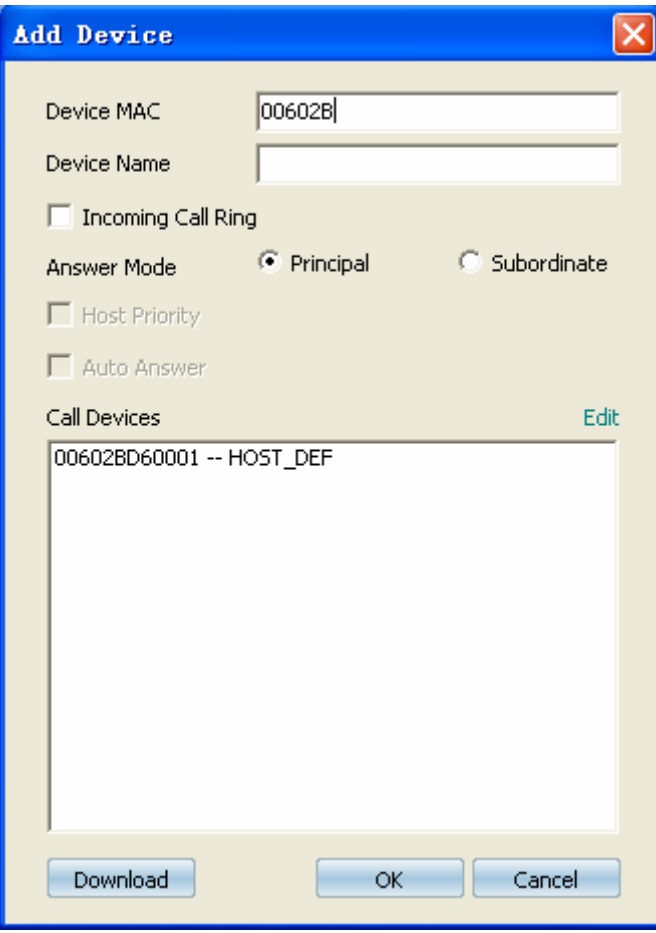

Fig 3-12 Principal mode

After the "Incoming Call Ring" have been selected, it will alarm when the terminal is been calling by the other device.

"Answer Mode" has two modes: Principal and Subordinate.

The "Principal" means the answer need be operated by manual.

The "Subordinate" means the answer would auto operate. If selected the "Subordinate", the "Host Priority" and the "Auto Answer" items would be selectable.

"Host Priority" means when the terminal is talking with other terminals, if the master calling this terminal at the same time, the terminal will auto cut down the talk link with the other terminal and auto establish the talk link with the master.

"Auto Answer" means when the terminal is idle, if the master and other terminals calling, it will auto answer the calling and establish the talk link.

The "Call Devices" list of the NTB-20T terminal could be defined by the user according the application. For example, the user could only add the master into the call device list of the each terminal, and the terminal could only call the master under this condition. If added the other devices into the call devices list, then the terminal could calling the other terminals that have added and establish the talk link.

After configured, click "download" to download it to the terminal devices.

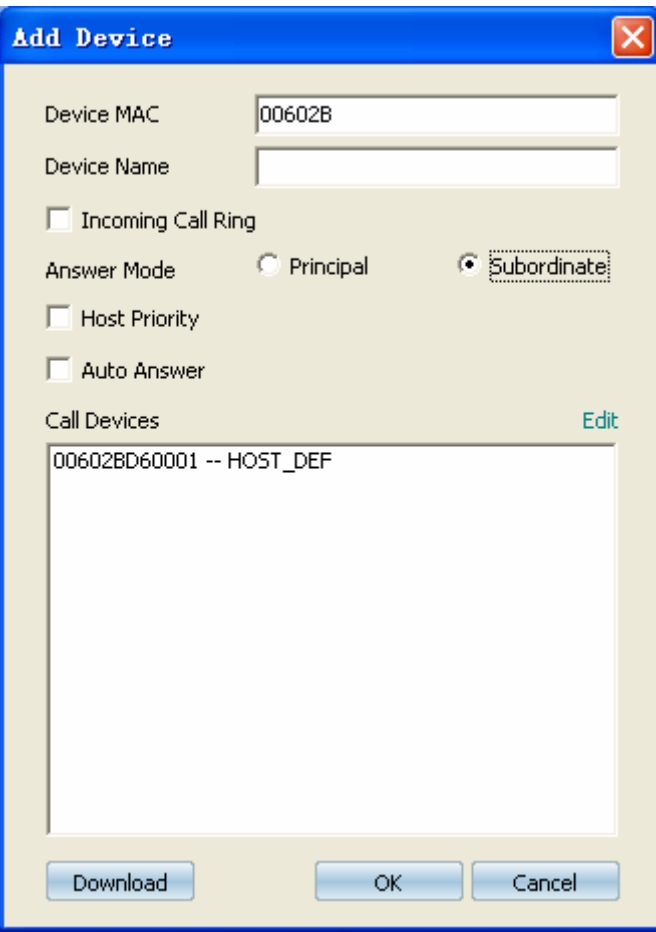

Fig 3-13 Subordinate mode

## **Delete Device**

User could delete the terminal devices. Select the device then click the "Delete", it need to be confirmed before the delete.

### **Modify**

User could modify the terminal device that has been already added into the device list. The modifying operate is same as the device adding, please refer to the above description about the device adding.

<span id="page-28-0"></span>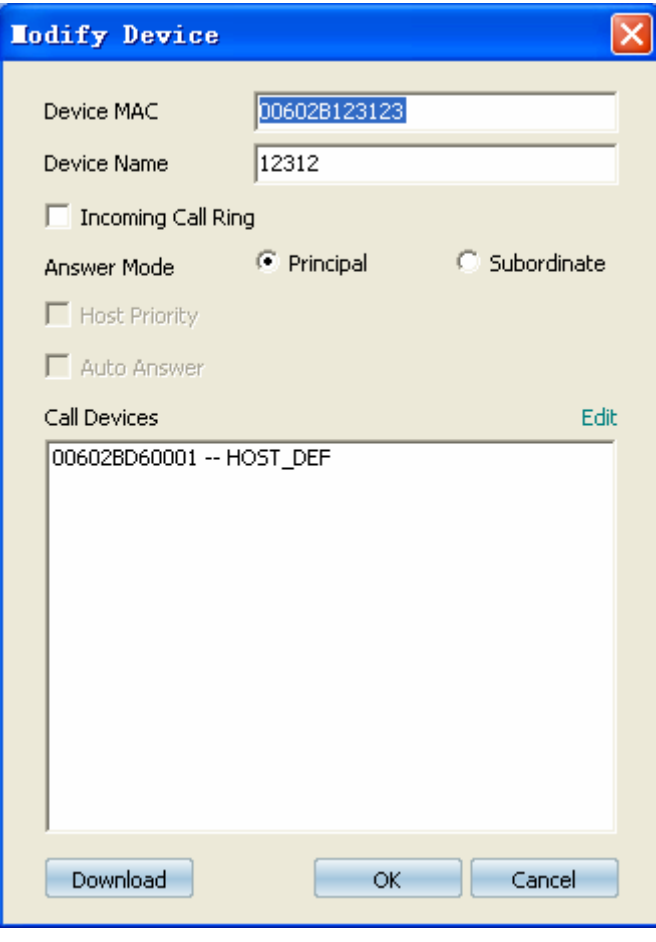

Fig 3-14

## **3.2.2 Group Configure**

Click the right key on the NIS operation console interface, select the "Group Config" at the pop up menu. It will show the group configure window as below.

<span id="page-29-0"></span>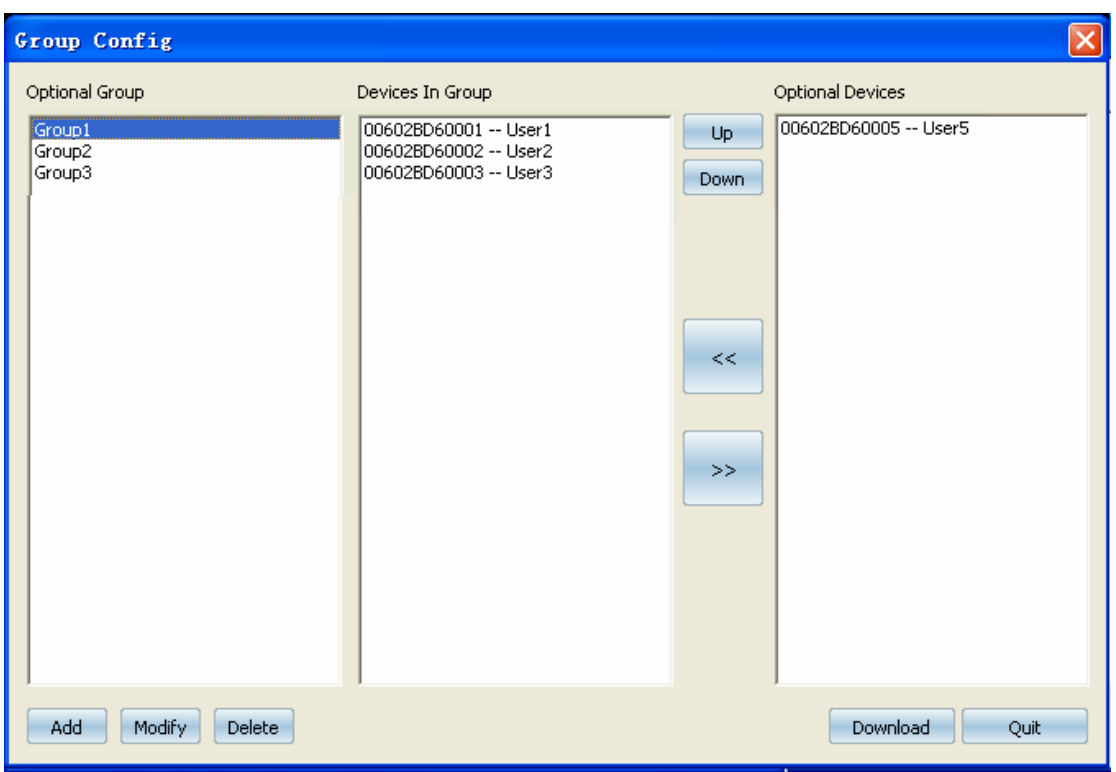

Fig 3-15

The left window shows the group information, like the name. The middle window shows the terminal devices that have been added into the selected group, it shows the terminals device MAC address and the name. The right window shows the devices that could be added into the group.

 $<<$  $\rightarrow$ Click the , it could add the selected the device into the group. And click the to remove the device from the group.

Click the "add" to add the new group, and input the group name in the Add Group window.

Click the "Modify" to modify the selected group's name.

Click the "Delete" to delete the selected group.

After the group setting has done, download the setting to the system devices.

#### **3.2.3 Screen Configure**

Click the right key on the NIS operation console interface, select the "Screnn Config" at the pop up menu. It will show the screen configure window as below.

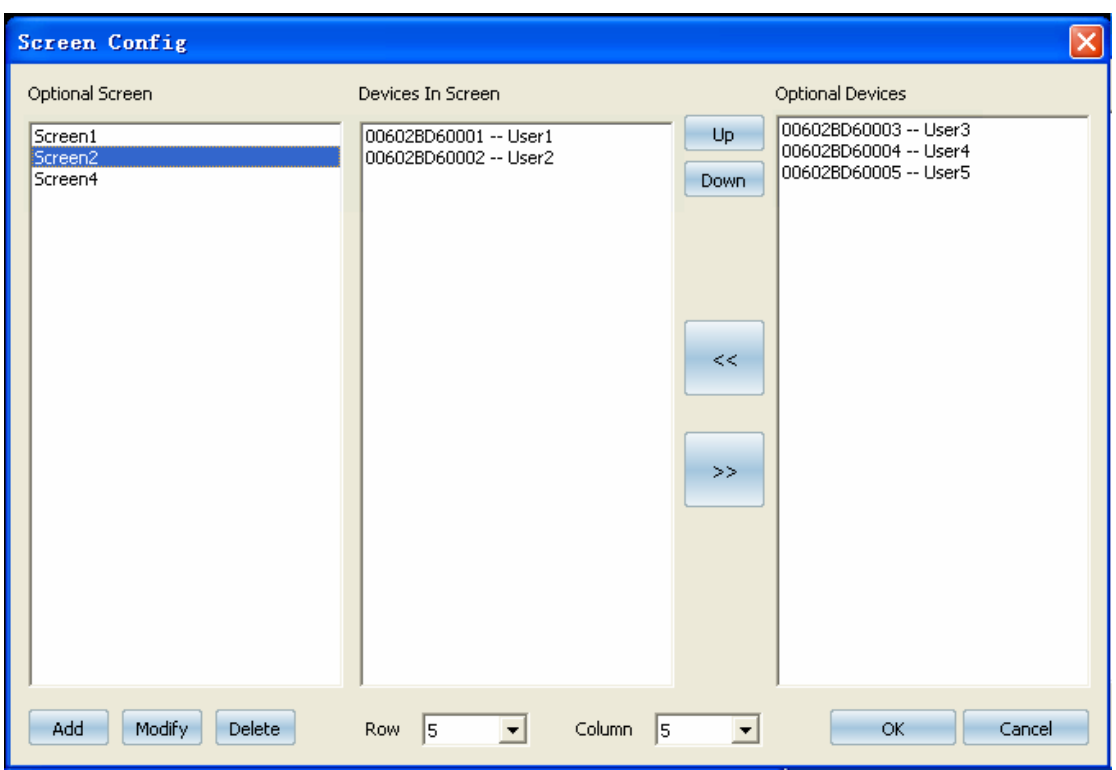

Fig 3-16

The left window shows the current screen setting. The middle window shows the devices of the selected screen, it shows the devices MAC address and name. The right window shows the devices that could be added into the screen..

 $\ll$ Click the to add the device in the right window into the selected screen.

 $\,>$ Click the to remove the device in the middle window from the selected screen.

Click the "Add" to add the new screen, input the screen name in the pop up window.

Click the "modify" to modify the screen name.

Click the "Delete" to delete the selected screen.

User could set the row and column at the bottom to display different quantity of the terminal devices of each screen, the maximum quantity is 100.

#### <span id="page-31-0"></span>**3.2.4 Network Configure**

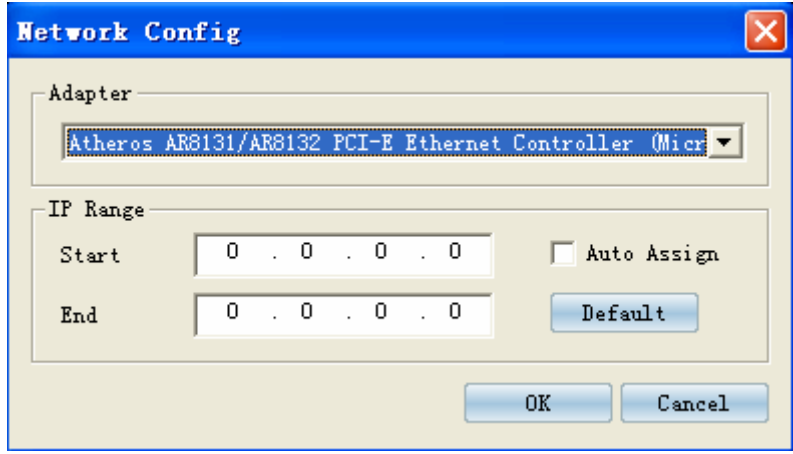

Fig 3-17

Select the right network adapter and fill the IP address range. Click the "default" will auto fill the IP address range. And user could choose to auto assign the IP address.

## **3.2.5 Record**

The record function is used to record the dialogue between the NTB-20 master and NTB20T terminal. The dialogue between the NTB-20T terminals couldn't be record.

The picture as below is the record setting window, user could set to auto record, choose the record files saving path, setting the record files saving period.

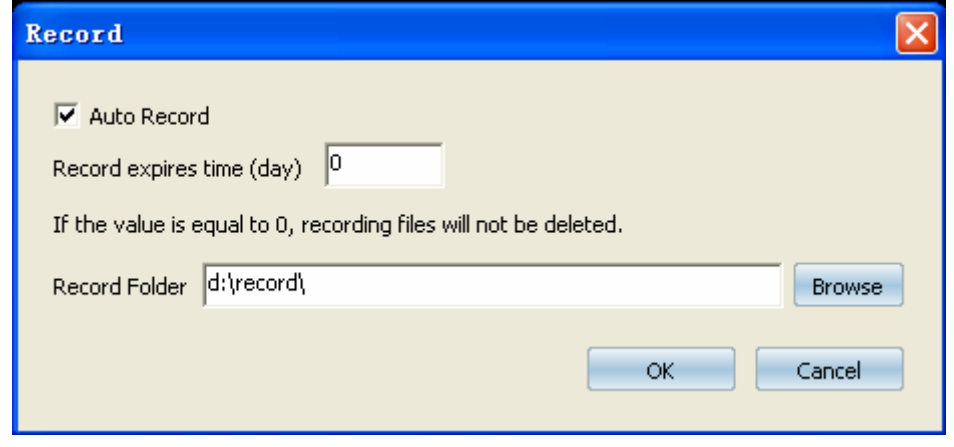

Fig 3-18

The picture as below shows the record history. User could check the record files during some period and open the record file under the saving path.

<span id="page-32-0"></span>

| Start Date | 2011-04-05 15:23:11 |                      | $\vert \cdot \vert$ | End Date        | 2011-04-06 15:23:11<br>$\vert \cdot \vert$<br>Query |  |
|------------|---------------------|----------------------|---------------------|-----------------|-----------------------------------------------------|--|
| File Name  |                     | File Size   Duration | Create Time         | Last Write Time | Full Path                                           |  |
|            |                     |                      |                     |                 |                                                     |  |
|            |                     |                      |                     |                 |                                                     |  |
|            |                     |                      |                     |                 |                                                     |  |
|            |                     |                      |                     |                 |                                                     |  |
|            |                     |                      |                     |                 |                                                     |  |
|            |                     |                      |                     |                 |                                                     |  |
|            |                     |                      |                     |                 |                                                     |  |
|            |                     |                      |                     |                 |                                                     |  |
|            |                     |                      |                     |                 |                                                     |  |
|            |                     |                      |                     |                 |                                                     |  |

Fig 3-19

## **3.2.6 Other Options**

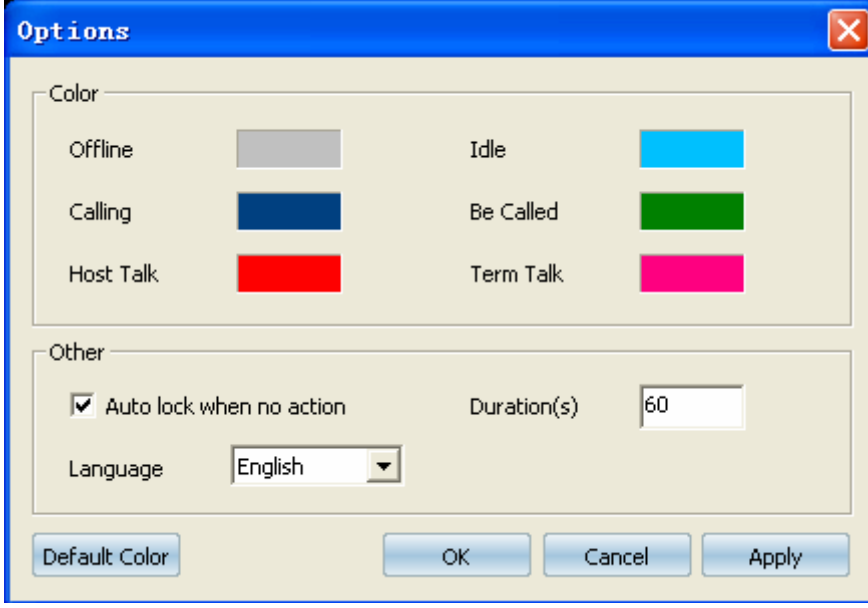

Fig 3-20

User could customize define color, language, auto lock of the console interface and blocks.

# <span id="page-33-0"></span>**3.3 Quick Start**

### **Step 1: Connect the master NTB-20 and the terminals NTB-20T**

⑴ Please check the rear panel switch, the recommend setting is:

- 1, 2, 5, 6, 7 OFF (turn to the upside)
- 3, 4, 8 ON (turn to the downside)
- ⑵ Connect the NTB devices and the control PC to the Ethernet switch:

⑶ Connect the input and output to the external audio devices, and connect the GPI connector to the other relative device.

⑷ Connect the DC power supply.

#### **Step 2: Install the NIS control software**

Install the NIS control software on the control PC according the steps described in the Chapter 3.1.

## **Step 3: NIS Software Configure**

Open the NIS control software, enter the NIS control console interface.

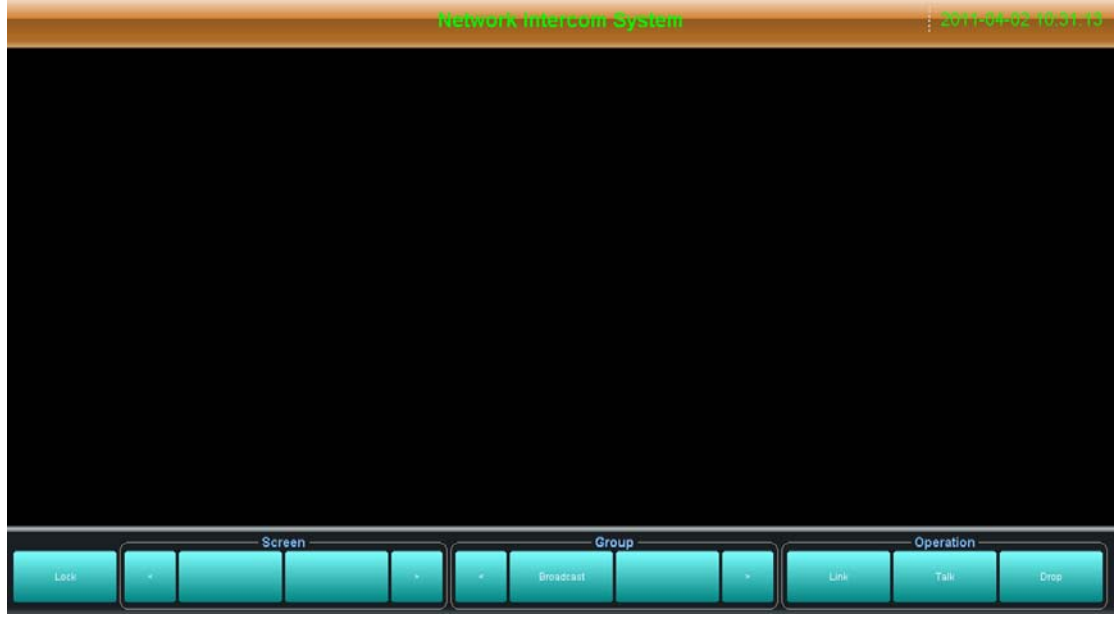

Fig 3-21

Recommend to setting the network first.

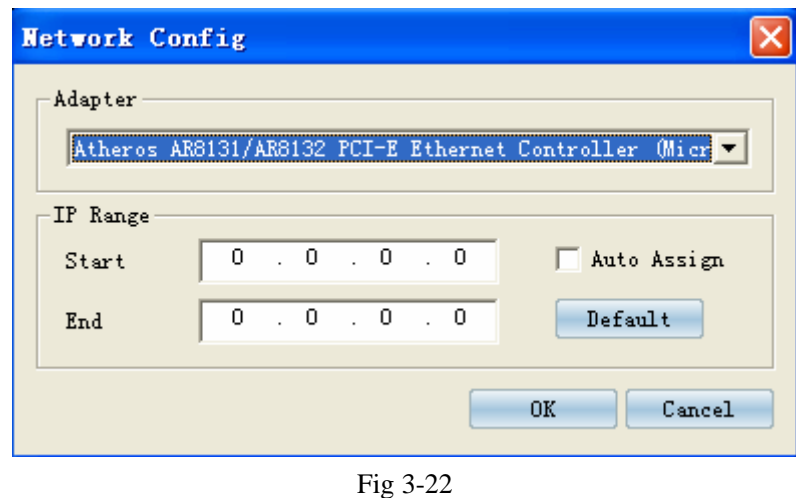

Select the working network adapter of the control PC, and set the IP range. Be sure that the IP addresses of the NTB devices and the control PC are all in the IP range.

## **Step 4: Add devices**

According the real system to manage and control the NTB system devices, to modify the NTB-20 master device's information, like the MAC address, device name and so on. And also add the terminals, configure the setting and download the setting. Please refer to the Chapter 3.2 for detail instruction.

|                         | Device Management |              |          |                          |                          |                          | $\boldsymbol{\times}$ |
|-------------------------|-------------------|--------------|----------|--------------------------|--------------------------|--------------------------|-----------------------|
|                         | Name              | MAC.         |          |                          |                          |                          |                       |
| Index                   |                   |              | Incoming | Answer M                 | Host Priority            | Auto Answer              | Call Devices          |
| $\bf 0$                 | HOST_DEF          | 00602BD60001 | --       | $\overline{\phantom{a}}$ | $\overline{\phantom{a}}$ | --                       | 0                     |
| 1                       | 13                | 00602B212112 | Off      | Principal                | $\overline{\phantom{a}}$ | $\overline{\phantom{a}}$ | 1                     |
| $\overline{\mathbf{c}}$ | test              | 00602B332312 | Off      | Principal                | $\overline{\phantom{a}}$ | $\overline{\phantom{a}}$ | 1                     |
| $\overline{3}$          | dd                | 00602B423312 | Off      | Principal                | $\overline{\phantom{a}}$ | $\overline{\phantom{a}}$ | 1                     |
| 4                       | wedfw             | 00602B231231 | On.      | Subordinate              | On                       | On                       | $\mathbf{1}$          |
|                         |                   |              |          |                          |                          |                          |                       |
|                         |                   |              |          |                          |                          |                          |                       |
|                         |                   |              |          |                          |                          |                          |                       |
|                         |                   |              |          |                          |                          |                          |                       |
|                         |                   |              |          |                          |                          |                          |                       |
|                         |                   |              |          |                          |                          |                          |                       |
|                         |                   |              |          |                          |                          |                          |                       |
|                         |                   |              |          |                          |                          |                          |                       |
|                         |                   |              |          |                          |                          |                          |                       |
|                         |                   |              |          |                          |                          |                          |                       |
|                         |                   |              |          |                          |                          |                          |                       |
|                         |                   |              |          |                          |                          |                          |                       |
|                         |                   |              |          |                          |                          |                          |                       |
|                         |                   |              |          |                          |                          |                          |                       |
|                         |                   |              |          |                          |                          |                          |                       |
|                         |                   |              |          |                          |                          |                          |                       |
|                         |                   |              |          |                          |                          |                          |                       |
|                         |                   |              |          |                          |                          |                          |                       |
|                         |                   |              |          |                          |                          |                          |                       |
|                         |                   |              |          |                          |                          |                          |                       |
| Add                     | Modify            | Delete       | Up       | Down                     |                          | Download                 | Quit                  |
|                         |                   |              |          |                          |                          |                          |                       |

Fig 3-23

#### **Step 5: Configure the group and screen**

According the real system and the manage requirement to configure the group and screen. Then

download the setting to the NTB system devices. Please refer to the Chapter 3.2 for the detail instruction.

## **Step 6: Start work**

After all the system configure setting have been downloaded to the devices, the NTB paging system could work immediately.

# <span id="page-36-0"></span>**Chapter 4 NTB Paging System FAQ**

1. **A: After the system have been found and the device setting have been configured, why couldn't hear the voice of the other NTB device?**

Q: Please check the Microphone phantom power of the other NTB device have been opened or not. If the other device is a NTB-20T terminal, please check the if NTB-20T terminal have the commission to talk.

2. **A: NIS software could establish a talk link by click the blocks, but why it's status not changed?**

Q: It is possible that the device mapped with the block in the NIS software that it don't have the IP address, please check the network setting and open the IP auto assign. Waiting for few seconds, it will be work normal.

#### 3. **A: When NIS software downloading overtime, how to fix it?**

Q: Please check the device is online or not, reconnect the device and download again.